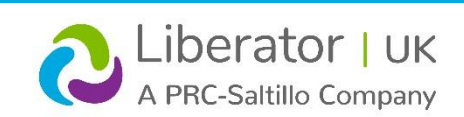

# **TOUCHCHAT: Quick Reference Guide**

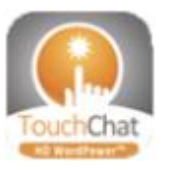

Clic[k HERE](https://www.liberator.co.uk/support/product/software/emulation) to download Chat Editor

## **Technical Support:**

Tel: +44 (0)1733 370 470 (Option 2) Email: [info@liberator.co.uk](mailto:info@liberator.co.uk)

## **Regional AAC Consultants:**

If you wish to speak to your Regional AAC Consultant, please call +44 (0)1733 370 470 (Option 3)

## **Loading a Vocabulary File**

- 1. Tap **Vocab** > **Choose New Vocab**.
- 2. A page will display a list of the available vocabulary files. Scroll down to see them all.
- 3. Select the vocabulary file you want to load.
- 4. Once loaded, explore the pages and button organisation by choosing the buttons.

**Note:** If you plan to customise a vocabulary file, you must first make a copy of it. Proceed to "Copying a Vocabulary File for Modification".

## **Copying a Vocabulary File for Modification**

To modify a vocabulary, make a copy of it and edit the copy. This keeps the original file in place in case it is needed later.

- 1. Tap **Vocab** > **Choose New Vocab**.
- 2. Tap **Menu** > **Copy a Vocab**.
- 3. Tap the vocabulary file to copy.
- 4. Give the file a new name and description.
- 5. Tap **Save**.
- 6. Tap the new file name to open the file.

### **Deleting a Customised Vocabulary File**

1. Tap **Vocab** > **Choose New Vocab**.

- 2. Tap **Edit**. The delete icon will appear to the left of each padlock image.
- 3. Tap or swipe to the left of the vocabulary you want to delete. "Rename" and "Delete" buttons will appear.
- 4. Tap **Delete** to delete the file, then tap **Done**.

### **Turning Edit Mode On**

- 1. Go to the page that displays the button you want to edit.
- 2. Tap **Menu** > **Edit Page**.
- 3. The page is now in Edit Mode.

### **Blocking and Restoring Access to the Editing Menus**

There may be times when you need to block access to the Editing menus by requiring a password.

### **To Password-Protect the Editing Menus:**

- 1. In TouchChat, tap **Menu** > **Settings**.
- 2. Under "Editing", turn **Use Menu Passcode** on.
- 3. Tap in the Passcode field, enter your password, and tap **Done**.

#### **To Remove Password Protection from the Editing Menus:**

- 1. In TouchChat, tap **Menu** or **Vocab** to display a password prompt.
- 2. Enter your password and turn **Use Menu Passcode** off.
- 3. Tap in the Passcode field and enter the password to remove.
- 4. Tap **Done** on the keyboard, and tap **Done** in Settings.

### **Renaming a Page**

- 1. Tap **Menu** > **Edit Page**.
- 2. Tap **Menu** > **Edit Page Layout**.
- 3. In the area below Page Name, tap, then backspace to erase the name, and then type the new name.
- 4. Tap **Save**.

## **Duplicating a Page**

- 1. Tap **Menu** > **Edit Page**.
- 2. Tap **Menu** > **Import/Copy Pages**.
- 3. Tap **Duplicate This Page**. A copy of the page followed by "(Copy)" will appear in the list of pages in this vocabulary.
- 4. Tap **Done**.

## **Creating a New Page**

- 1. Tap **Menu** > **Edit Page.**
- 2. Tap **Menu** > **Add New Page**.
- 3. Select either **New Blank Page** or **New Page from Template**.
- 4. Name the page to represent its content.
- 5. If New Blank Page selected choose the number of rows/ columns, background colour, and image (optional). 6. Tap **Save**.
- *Next, create a button to navigate to and from this page.*

## **Creating a Button to Link to Your New Page**

- 1. Tap **Menu** > **Load Another Page**.
- 2. Choose the file and page you want to link, and tap **Done**.
- 3. Tap the button you want to link to your new page.
- 4. Tap **Edit This Button**.
- 5. Give the button a label and, if needed, an icon and make any style changes you want.
- 6. Scroll down to the Button Actions area and tap **Add**.
- 7. Tap **Navigate** and tap your new page.
- 8. Tap an animation or **No Animation**.
- 9. If you don't want this button to speak, remove the Speech Message action: tap the **Edit** button, **Delete**, and **Done**.
- 10. Tap **Save**.

### **Adding a "Home" Button to Your New Page**

Use this procedure if you have a Home button on other pages and want to use the same button on your new page.

- 1. Tap a location on your new page to add the Home button.
- 2. Tap **Copy Existing Button**. A list of pages opens.
- 3. From the list, tap a page that has a Home button to copy. A list of buttons on that page opens.
- 4. From the list, tap the **Home** button. A copy of the Home button should now appear on your new page.

#### **Creating a Button to Navigate Back or Home**

- 1. Tap the location where you want the button.
- 2. Tap **Edit This Button** or **Create New Button**.
- 3. Give the button a label and/or an icon and make any style changes you want.
- 4. Scroll down to the Button Actions area and tap **Add**.
- 5. Tap either **Navigate Back** or **Navigate to Home**.
- 6. Tap an animation or tap **No Animation**.
- 7. If you don't want this button to speak, remove the Speech Message action: Tap Edit, tap **–**, and tap **Delete**.
- 8. Tap **Save**.

### **Copying and Pasting a Button**

Sometimes it's faster to copy an existing button than to create a new one.

- 1. Tap **Menu** > **Edit Page**.
- 2. Tap the button you want to copy.
- 3. Tap **Copy Button**.
- 4. Tap **Done**.
- 5. Go to the page where you want to add the copied button.
- 6. Once there, tap **Menu** > **Edit Page**.
- 7. Tap the location you want to copy the button to.
- 8. Tap **Paste Button**. The button you copied will appear in that location.
- 9. Tap **Done**.

V1.1

## **Changing a Button Style**

- 1. Tap **Menu** > **Edit Page**.
- 2. Tap the button you want to modify.
- 3. Tap **Edit This Button**.
- 4. You can change the button's background colour, font, and other options that are associated with the button.
- 5. Tap **Save**.

### **Copying and Pasting a Button Style**

"Button Style" refers to the background colour and the font size and options that are associated with a button. There are times when it might be faster to copy and paste a button's style from an existing button than editing each of the style items on a new button.

- 1. Tap **Menu** > **Edit Page**.
- 2. Tap the button whose style you want to copy.
- 3. Tap **Copy Button**. And tap **Done**.
- 4. Go to the page where you want to paste the button style.
- 5. Once there, tap **Menu** > **Edit Page**.
- 6. Tap the button you want to paste the style to.
- 7. Tap **Paste Button Style**. The button displays the pasted style.
- 8. Tap **Done**.

#### **Changing a Button Action**

- 1. Tap **Menu** > **Edit Page**.
- 2. Tap the button you want to modify.
- 3. Tap **Edit This Button**.
- 4. Scroll down to the Button Actions section.
- 5. Do either of the following:
	- Tap the existing action to list available actions. Select the action you want. It will replace the previous action.
	- Tap **Add** and select the action you want from the list of available actions. Then remove the old action.

#### **Rearranging a Button's Actions**

- 1. Select the **Edit** button above the actions.
- 2. Touch and hold the grey bars to the right of an action and drag the action into the correct position.
- 3. When you are finished, tap **Done**.

#### **Storing Text on a Button**

- 1. Go to the page that includes the button on which you want to store text.
- 2. Tap **Menu** > **Edit Page**.
- 3. Tap the button on which you want to store text.
- 4. Tap **Edit This Button**.
- 5. Name the button, and optionally create a message and modify the style. Scroll down to the Button Actions section and tap **Add**.
- 6. Scroll down and tap **Store Text to Button**. The action will be displayed in the Button Actions section.
- 7. Tap **Save** and tap **Done**.

V1.1

## **Resizing a Button**

- 1. Tap **Menu** > **Edit Page**.
- 2. Tap the button you want to resize.
- 3. Tap **Change Button Size**.
- 4. Select the number of rows and columns you want.
- 5. Tap **Save**.

#### **Hiding a Button**

- 1. Tap **Menu** > **Edit Page**.
- 2. Tap the button you want to hide and tap **Edit This Button**.
- 3. Turn **Visible** off.
- 4. Tap **Save** and **Done**.

#### **Hiding Multiple Buttons at Once**

- 1. Tap **Menu** > **Edit Page**.
- 2. Tap **Menu** > **Hide Mode**.
- 3. Tap the buttons you want to hide or show.
- 4. Tap **Menu** > **Normal Mode**.

#### **Adding a Picture to a Button from the Image Library**

- 1. Tap **Menu** > **Edit Page**.
- 2. Tap the button and tap **Edit This Button**.
- 3. Tap **Import Image**.
- 4. Tap **Image Library**.
- 5. Tap **Camera Roll** or another available library.
- 6. Find the picture and tap it.
- 7. Tap **Use** and give the button an appropriate label.
- 8. Tap **Save** and tap **Done**.

#### **Using the Device Camera to Take a Picture for a Button**

- 1. Tap the button and tap **Edit This Button**.
- 2. Tap **Import Image**.
- 3. Tap **Camera**.
- 4. Take your picture by pressing the camera icon.
- 5. Tap **Use Photo** and give the button an appropriate label.
- 6. Tap **Save** and tap **Done**.

#### **Changing Text Size or Number of Lines in the SDB**

- 1. Tap **Menu** > **Settings**.
- 2. Scroll to the Speech Display Bar section.
- 3. Do either of the following:
	- Under Font Size, choose a larger font.
	- Under Number of Lines, select the number of lines of text you want to appear in the Speech Display Bar.

#### **Backing up a Customised Vocabulary File using iTunes®**

It's a good idea to keep a copy of all custom files on a computer for safekeeping.

- 1. Connect your device to a computer using a USB cable.
- 2. Open iTunes on the computer.

### Dialogue, LAMP Words for Life, TouchChat, and Via are trademarks of PRC-Saltillo. App Store, Guided Access, iPad, and iTunes are trademarks of Apple Inc., registered in the U.S. and other countries and regions. All other 3. In TouchChat, tap **Vocab** > **Choose New Vocab**.

## 4. Tap **Menu** > **Import/Export Vocab** > **Export to iTunes**.

- 5. Select the vocabulary file to export and select **Save**.
- 6. In iTunes on the computer, click the small device icon in the upper left portion of the window.
- 7. In the window that opens, click **File Sharing** on the left.
- 8. In the Apps column, select the **TouchChat** app.
- 9. From the column under **TouchChat Documents**, select the vocabulary file you are exporting.
- 10. Click **Save** on the bottom right. A Save window will open.
- 11. Navigate to the folder in which you want to save the file and click **Select Folder**.
- 12. Click **Done** and exit from iTunes.

### **Backing up a Customised Vocabulary File using AirDrop®, Dropbox®, Google Drive™, or Email**

- 1. In TouchChat, tap **Vocab** > **Choose New Vocab**.
- 2. Tap **Menu** > **Import/Export Vocab** > **Export and Share**.
- 3. Select the vocabulary file you want to export.
- 4. Tap **Done** and select the method to share the file.
	- **AirDrop:** Bluetooth and Wi-Fimust be active. You will see the nearby devices that have AirDrop on and can accept your file. Choose the device you want.
	- **Dropbox:** Requires a Dropbox account. Wi-Fi must be active, or you must have the Dropbox app on your device.
	- **Google Drive:** Requires Google Drive set up on the device and access to Wi-Fi.
	- **Email:** Requires an email account set up on the device and access to Wi-Fi.

#### **Updating TouchChat**

rks or PRC-Satutto. App Store, Guided Access, iPad, and mures are trademarks or Apple inc., registered in the O.S. and other countries and regions. Att other<br>trademarks and copyrights are the property of their respective o

1. Endure Wi-Fi is turned on and select the App Store®.

3. TouchChat will be listed under Updates.

right of TouchChat.

**See the** *TouchChat User's Guide* **for details.** 

**you do, you will not be able to update TouchChat**.

2. Tap on **Updates** on the bottom right of the screen, or account icon in top right of the screen.

4. Select **Update All** to update all your apps, or tap **Update** to the

5. If prompted, enter the Apple® ID that you used to purchase TouchChat previously. The update will start downloading.

*Note:* **If you have iTunes version 12.6 or older, you can also update TouchChat with the device connected to a computer running iTunes.** 

*Important!* **If you have a dedicated device, do not update iTunes. If**